# **COMPAQ**

## **Computer Setup Guide**

Evo Desktop Family Evo Workstation Family Deskpro Workstations

Document Part Number: 215867-003

**September 2001**

This guide provides instructions on how to use Computer Setup utilities, a software tool installed on the hard drive. This tool is used to reconfigure and modify computer default settings when new hardware is installed and for maintenance purposes.

#### © 2001 Compaq Computer Corporation

Compaq, the Compaq logo, and Deskpro Registered in U. S. Patent and Trademark Office. Evo is a trademark of Compaq Information Technologies Group, L.P. in the United States and other countries.

Microsoft, MS-DOS, and Windows, are trademarks of Microsoft Corporation in the United States and other countries.

Intel and Pentium are trademarks of Intel Corporation in the United States and other countries.

UNIX is a trademark of The Open Group in the United States and other countries.

All other product names mentioned herein may be trademarks of their respective companies.

Compaq service tool software, including associated documentation, is the property of and contains confidential technology of Compaq Computer Corporation. Service customer is hereby licensed to use the software only for activities directly relating to the delivery of, and only during the term of, the applicable services delivered by Compaq or its authorized service provider. Customer may not modify or reverse engineer, remove, or transfer the software or make the software or any resultant diagnosis or system management data available to other parties without Compaq's or its authorized service provider's consent. Upon termination of the services, customer will, at Compaq's or its service provider's option, destroy or return the software and associated documentation in its possession.

Compaq shall not be liable for technical or editorial errors or omissions contained herein. The information in this document is provided "as is" without warranty of any kind and is subject to change without notice. The warranties for Compaq products are set forth in the express limited warranty statements accompanying such products. Nothing herein should be construed as constituting an additional warranty.

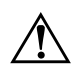

**WARNING:** Text set off in this manner indicates that failure to follow directions could result in bodily harm or loss of life.

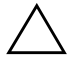

**CAUTION:** Text set off in this manner indicates that failure to follow directions could result in damage to equipment or loss of information.

Computer Setup Guide Evo Desktop Family Evo Workstation Family Deskpro Workstations Third Edition (September 2001) Part Number: 215867-003

## **Contents**

### **[Computer Setup](#page-3-0)**

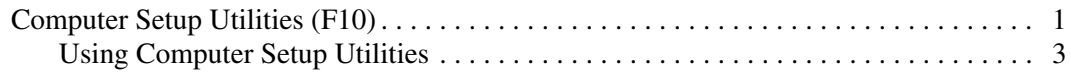

## **Computer Setup**

## <span id="page-3-1"></span><span id="page-3-0"></span>**Computer Setup Utilities (F10)**

Use Computer Setup to do the following:

- Change factory default settings.
- Set the system date and time.
- Set, view, change, or verify the system configuration, including settings for processor, graphics, memory, audio, storage, communications, and input devices.
- Modify the boot order of bootable devices such as hard drives, diskette drives, CD-ROM drives, DVD-ROM drives, or LS-120 drives.
- Configure the boot priority of IDE and SCSI hard drives controllers.
- Configure Quiet Drive options (for drives that support this feature).
- Enable Ouick Boot, which is faster than Full Boot but does not run all of the diagnostic tests run during a Full Boot. You can set your system to:
	- ❏ always Quick Boot (default);
	- ❏ periodically Full Boot (from every 1 to 30 days); or
	- ❏ always Full Boot.
- Enable or disable Network Server Mode, which allows the computer to boot the operating system when the power-on password is enabled, with or without a keyboard or mouse attached. When attached to the system, the keyboard and mouse remain locked until the power-on password is entered.
- Select Post Messages Enabled or Disabled to change the display status of Power-On Self-Test (POST) messages. Post Messages Disabled suppresses most POST messages, such as memory count, product name, and other non-error text messages. If a POST error occurs, the error is displayed regardless of the mode selected. To manually switch to Post Messages Enabled during POST, press any key (except **F1** through **F12**).
- Establish an Ownership Tag, the text of which is displayed each time the system is turned on or restarted.
- Enter the Asset Tag or property identification number assigned by your company to this computer.
- Enable the power-on password prompt during system restarts (warm boots) as well as during power-on.
- Establish a setup password that controls access to Computer Setup (**F10**) and the settings described in this section.
- To secure integrated I/O functionality, including the serial, USB, or parallel ports, audio, or embedded NIC, so that they cannot be used until they are unsecured.
- Enable or disable Master Boot Record (MBR) Security.
- Enable or disable removable media boot ability.
- Enable or disable removable media write ability.
- Solve system configuration errors detected but not automatically fixed during the Power-On Self-Test (POST).
- Replicate your system setup by saving system configuration information on diskette and restoring it on one or more computers.
- Execute self-tests on a specified IDE hard drive.
- Configure various energy-saving features including energy saver mode, system and hard drive timeouts, power button mode, and power LED behavior.
- Enable or disable DriveLock security.

### <span id="page-5-0"></span>**Using Computer Setup Utilities**

To access the Computer Setup Utilities menu, complete the following steps:

- 1. Turn on or restart the computer. If you are in Windows, click Start > Shut Down > Restart the Computer.
- 2. When the  $F10 =$  Setup message is displayed in the lower-right corner of the screen, press the **F10** key.

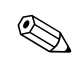

✎ If you do not press the **F10** key while the message is displayed, you must restart the computer again to access the utility.

- 3. Select your language from the list and press the **Enter** key.
- 4. A choice of five headings appears in the Computer Setup Utilities menu: File, Storage, Security, Power, and Advanced.
- 5. Use the Tab key to select the appropriate heading. Use the arrow keys to select the option you want, then press the **Enter** key. To return to the Computer Setup Utilities menu, press the **Esc** key.
- 6. To apply and save changes, select File > Save Changes and Exit.
	- ❏ If you selected an option that automatically restarted the computer, changes were applied at that time.
	- ❏ If you have made changes that you do not want applied, select Ignore Changes and Exit.
	- ❏ If you have already applied changes you now want to eliminate, select Set Defaults and Exit. This option will restore the original factory system defaults.

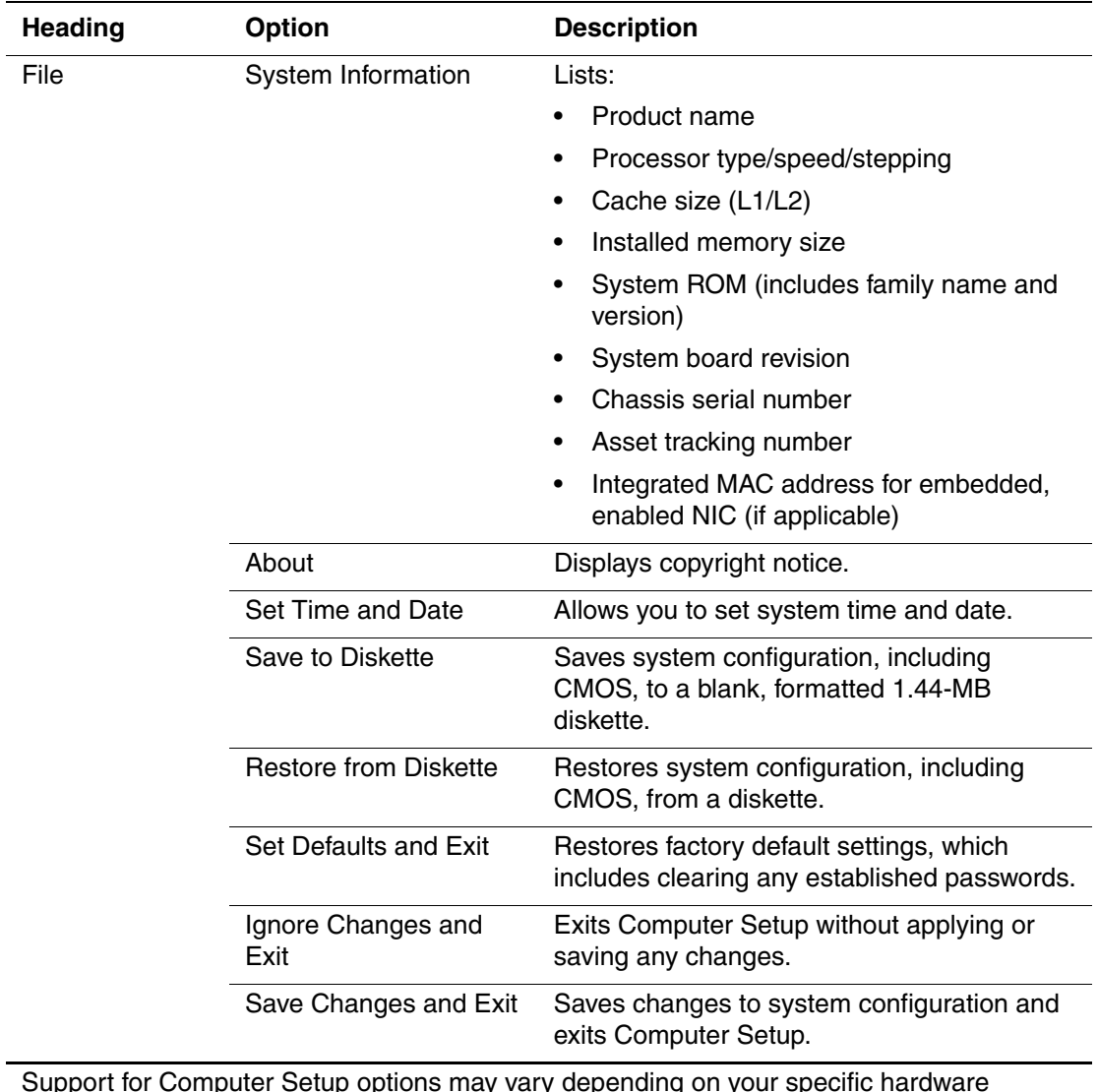

#### **Computer Setup**

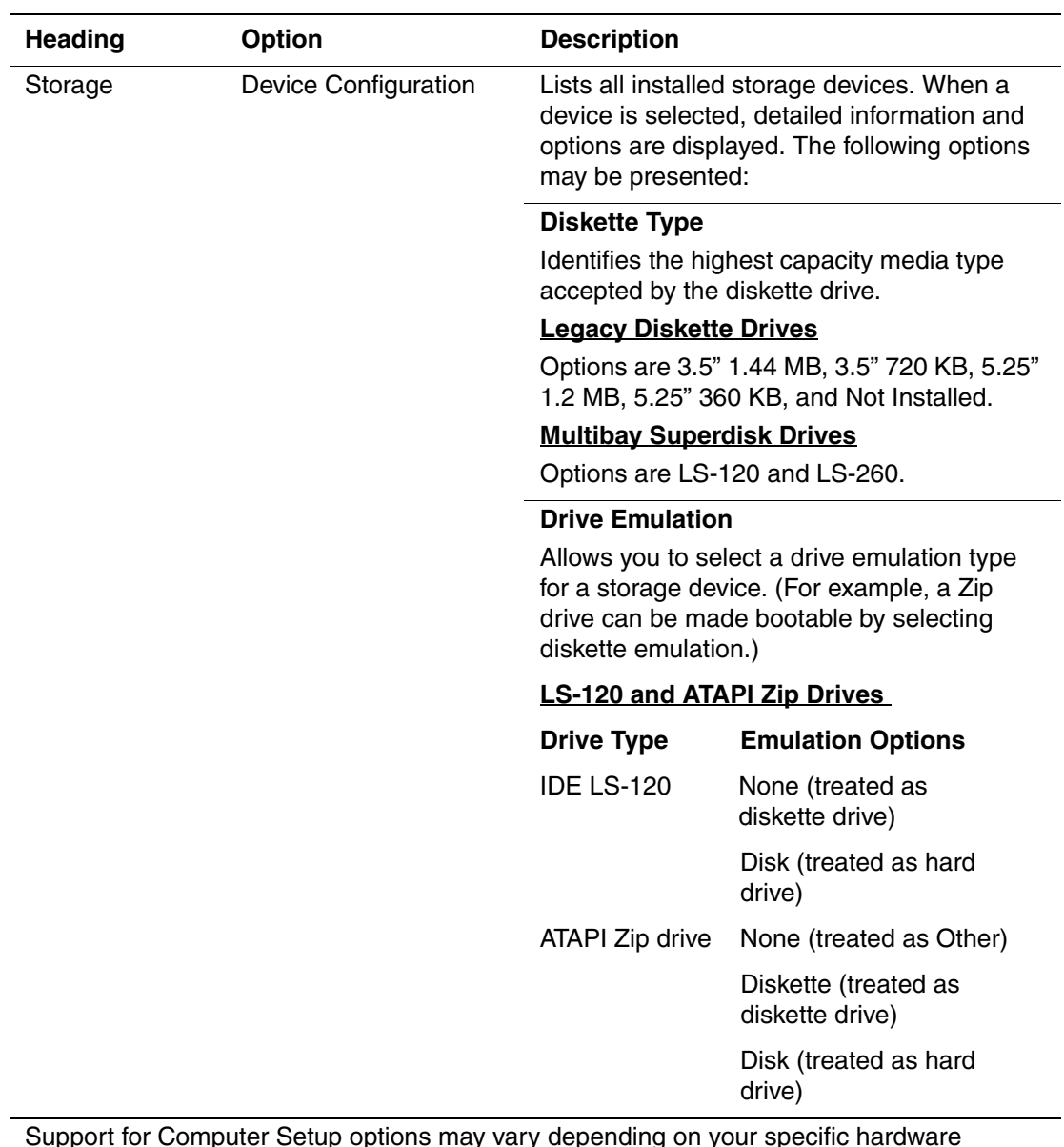

up options may vary depending on your sp support for configuration.

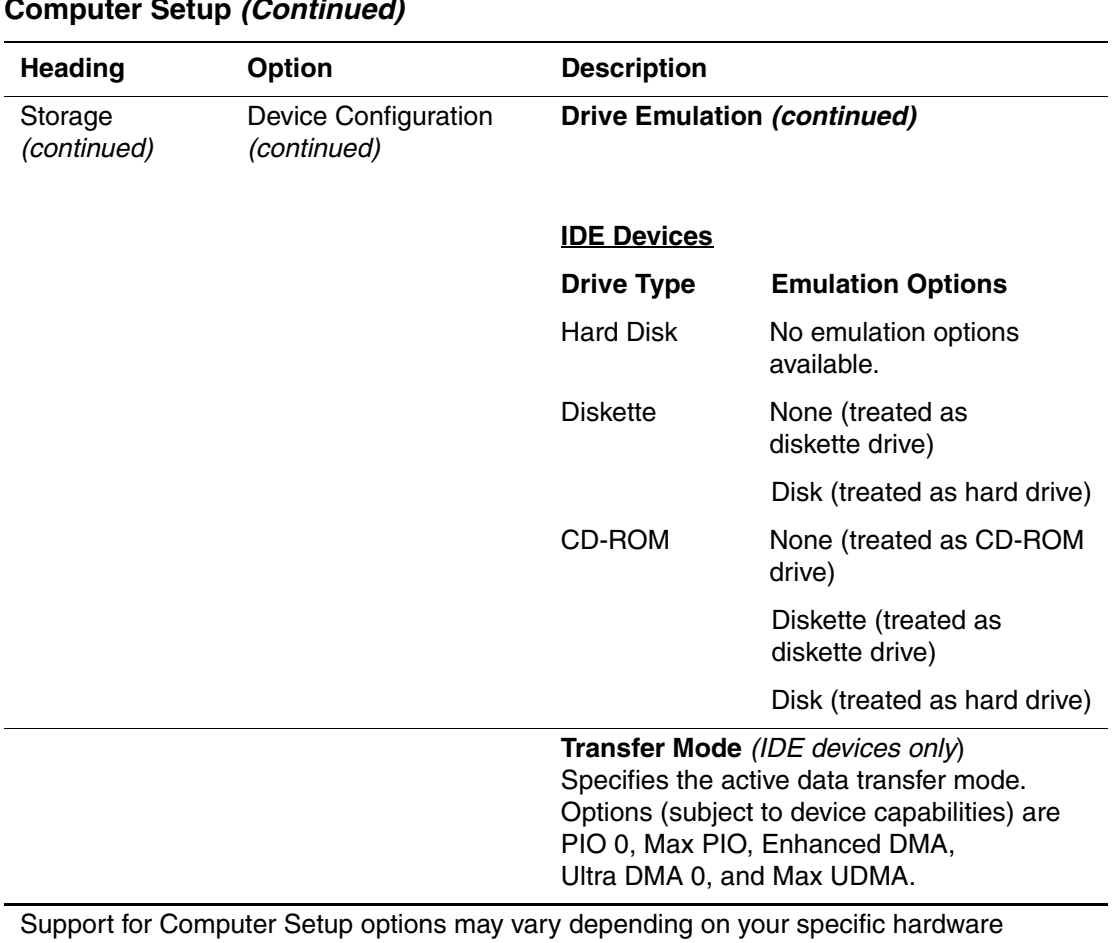

configuration.

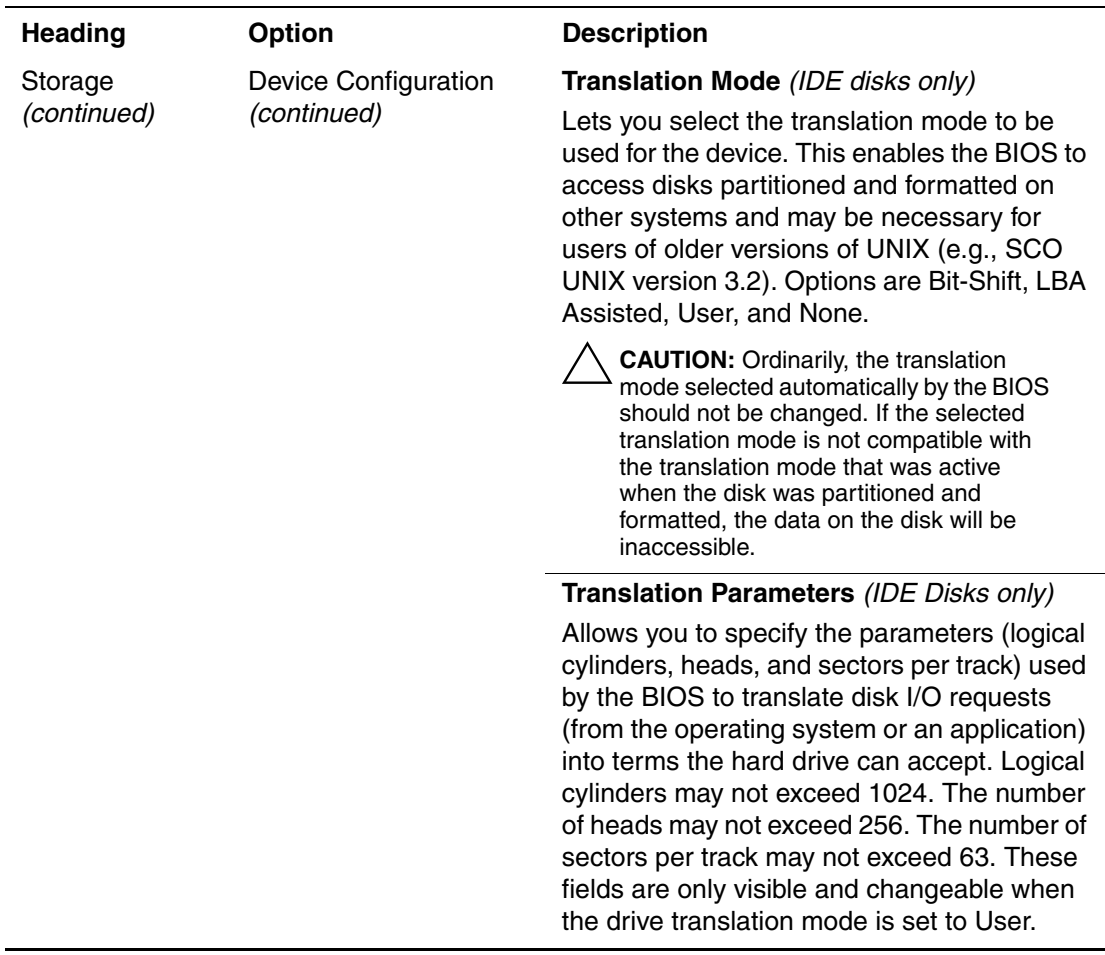

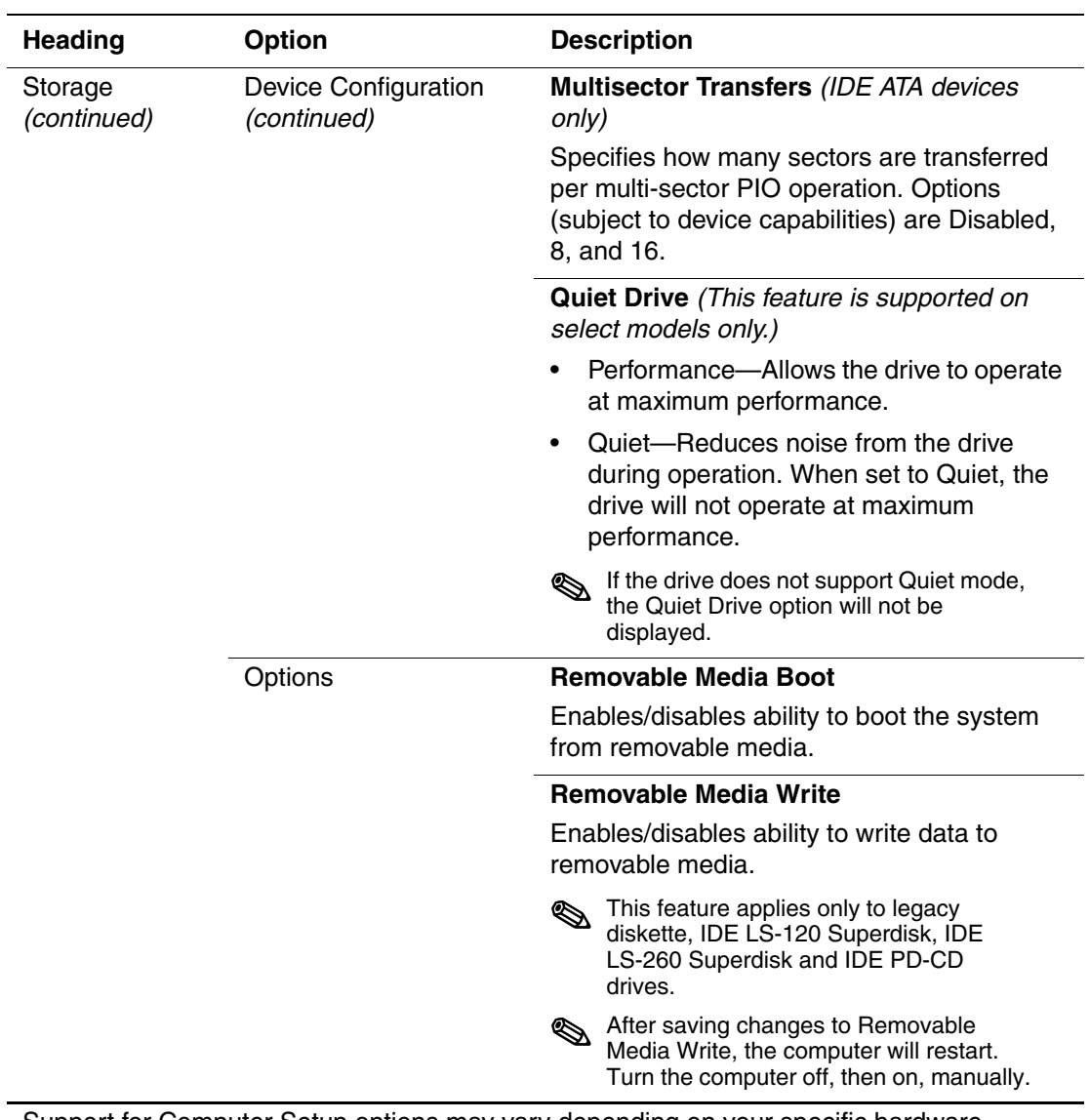

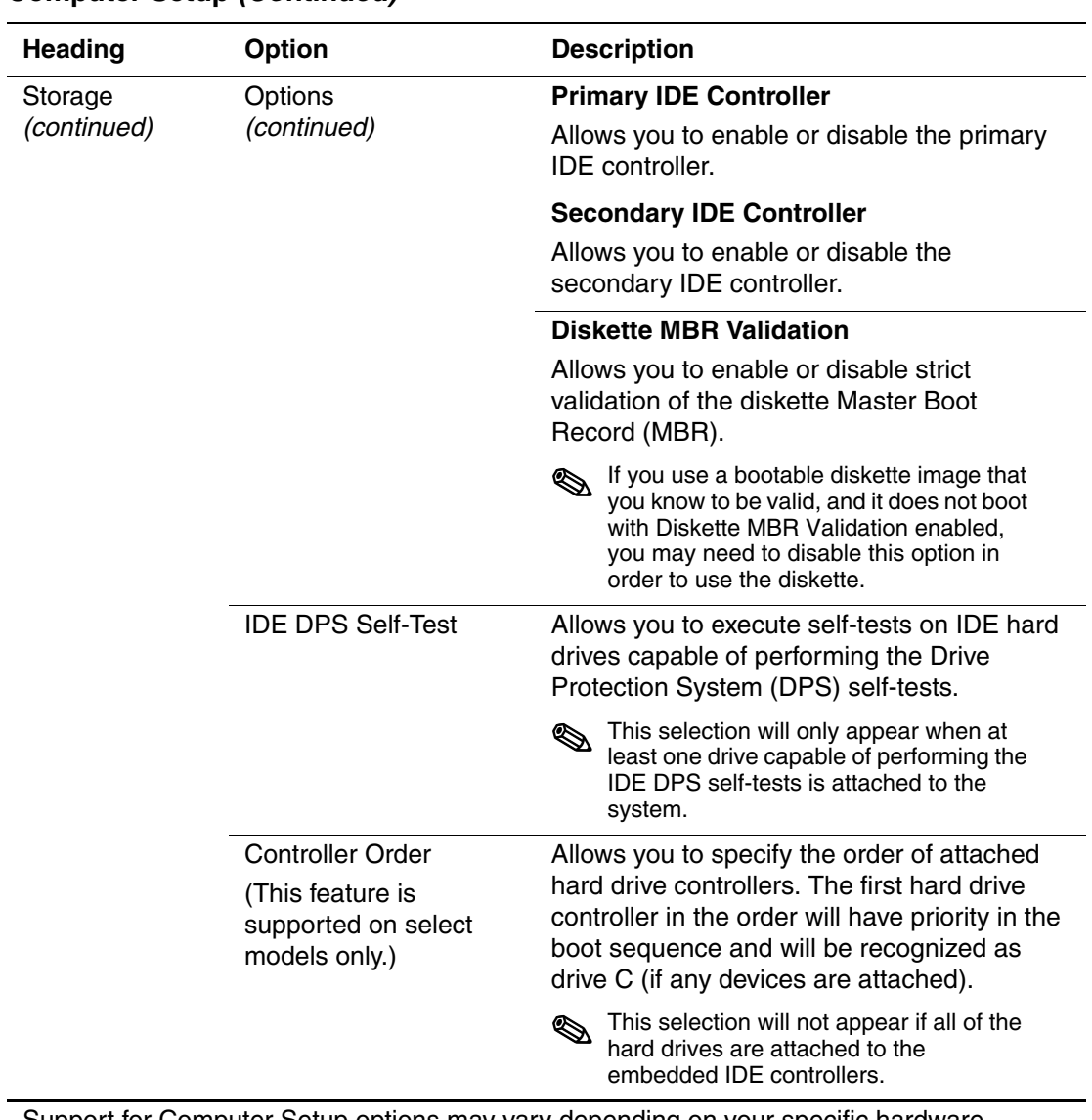

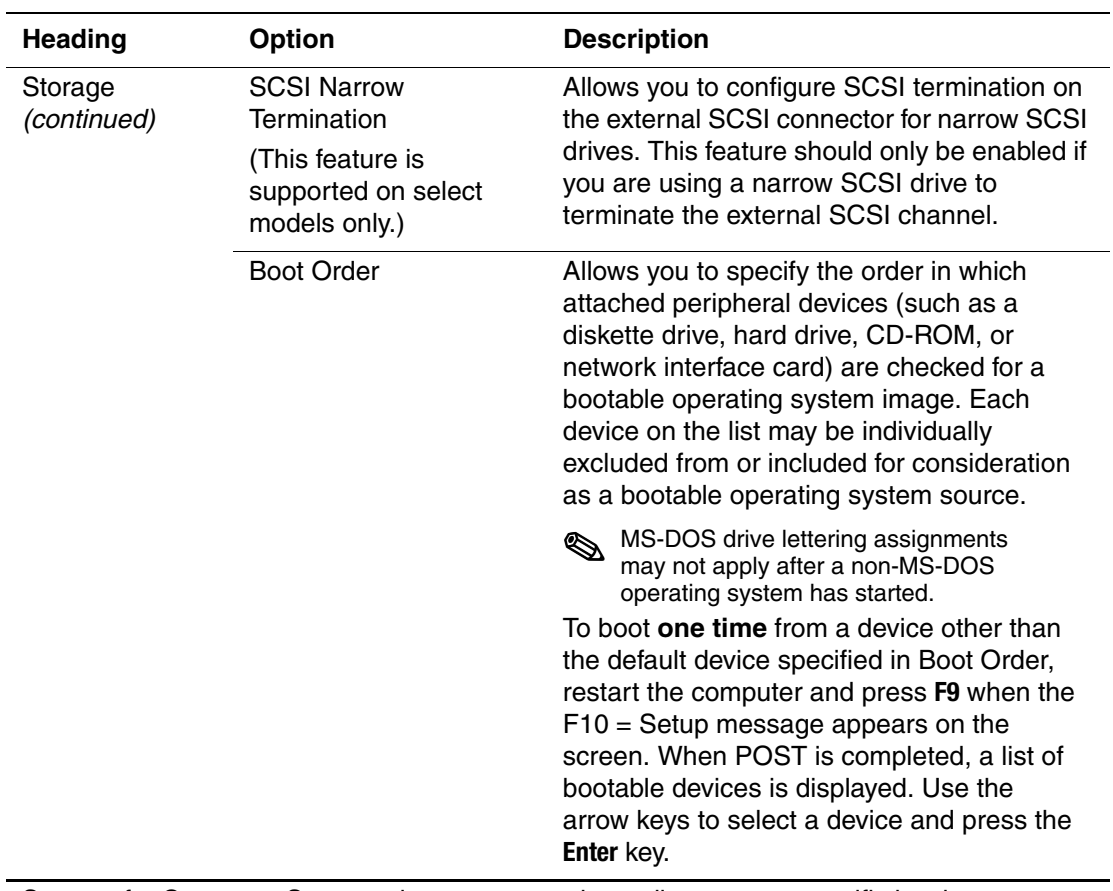

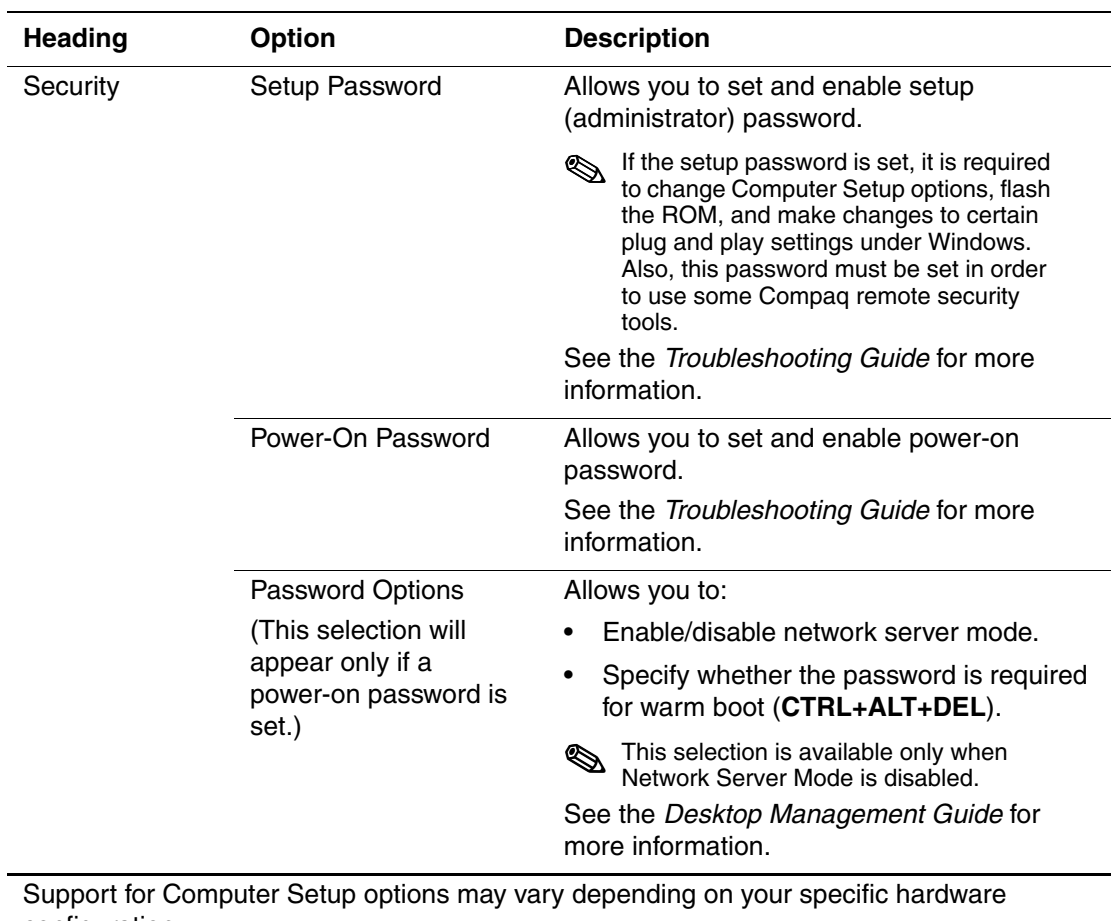

configuration.

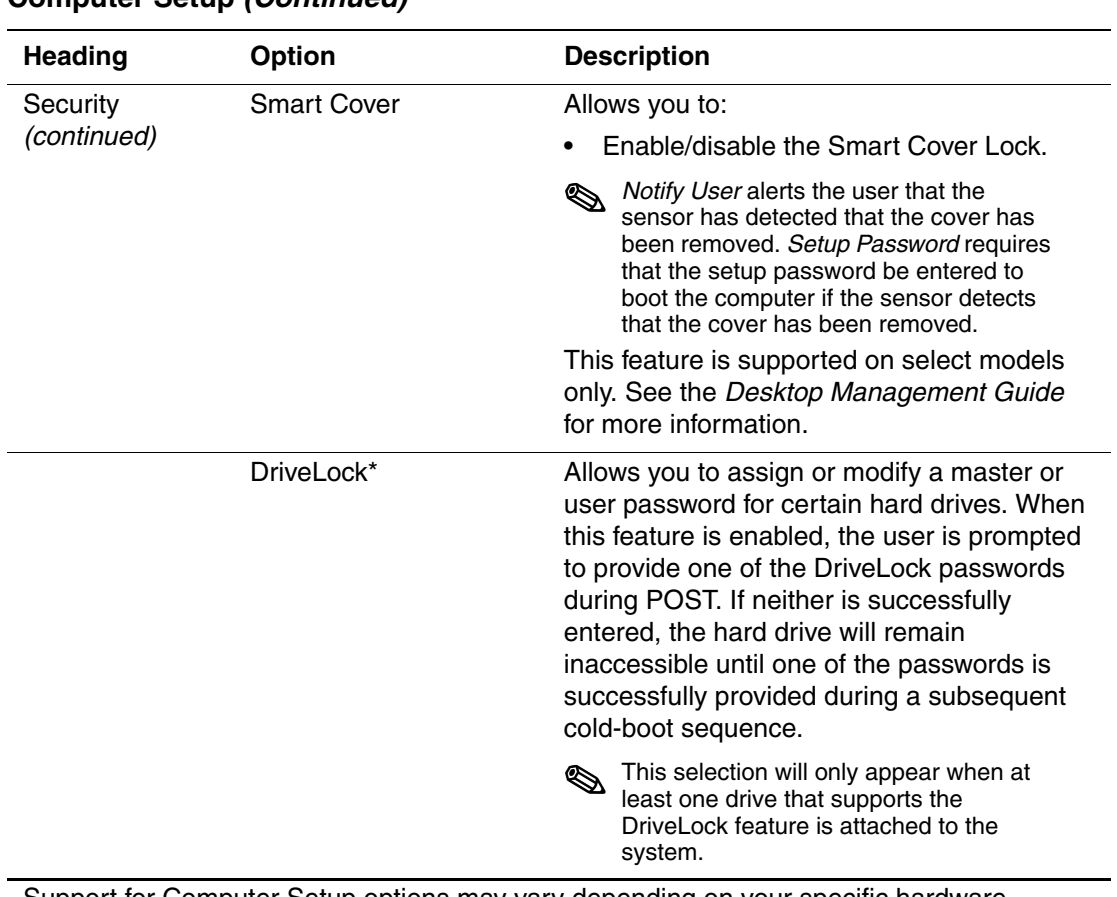

Support for Computer Setup options may vary depending on your specific hardware configuration.

\*Option not supported on all products.

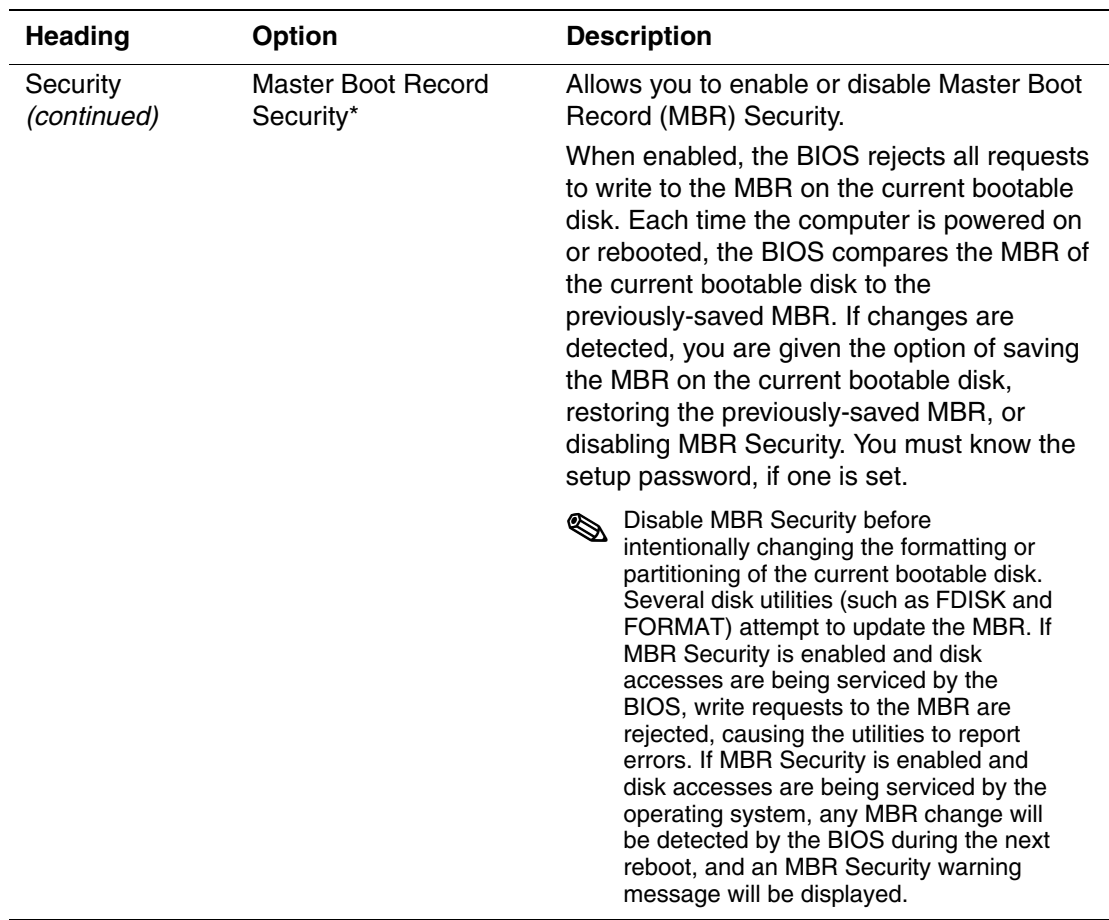

Support for Computer Setup options may vary depending on your specific hardware configuration.

\*Option not supported on all products.

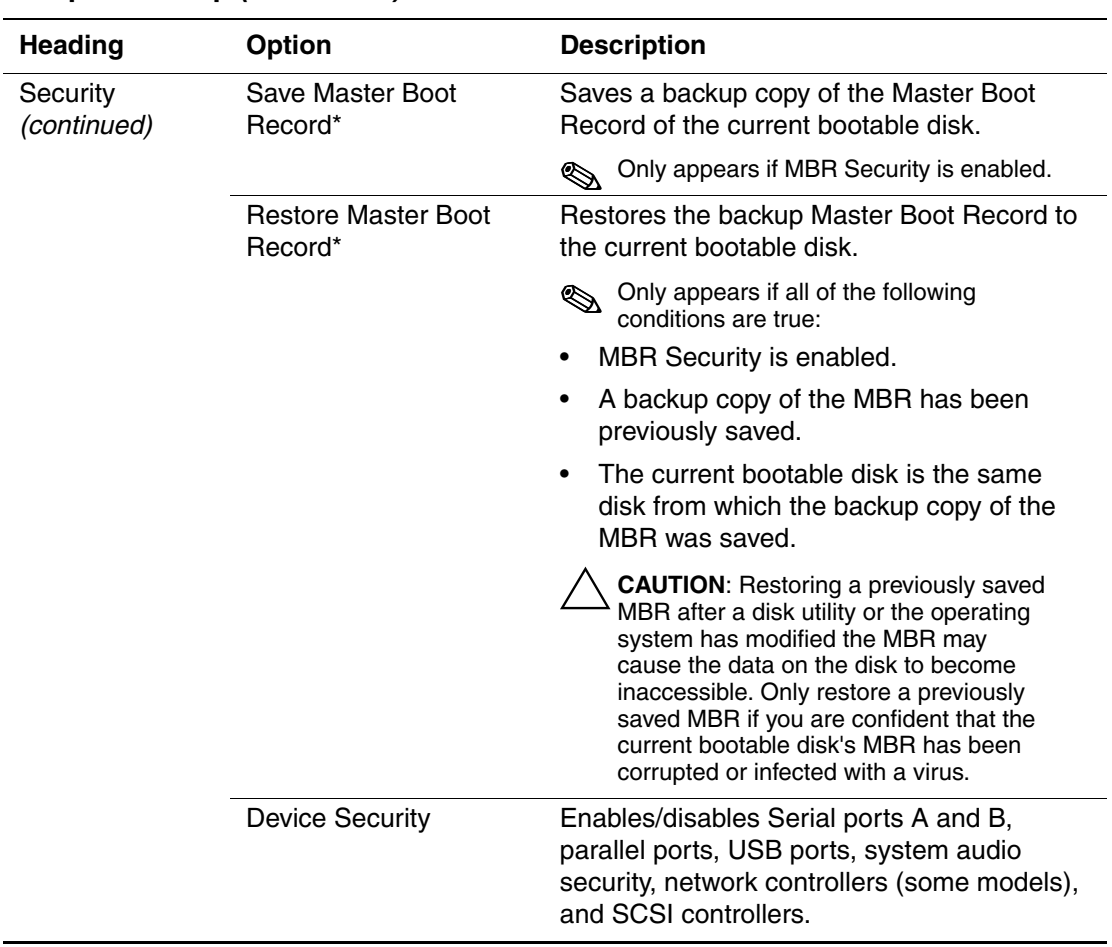

Support for Computer Setup options may vary depending on your specific hardware configuration.

\*Option not supported on all products.

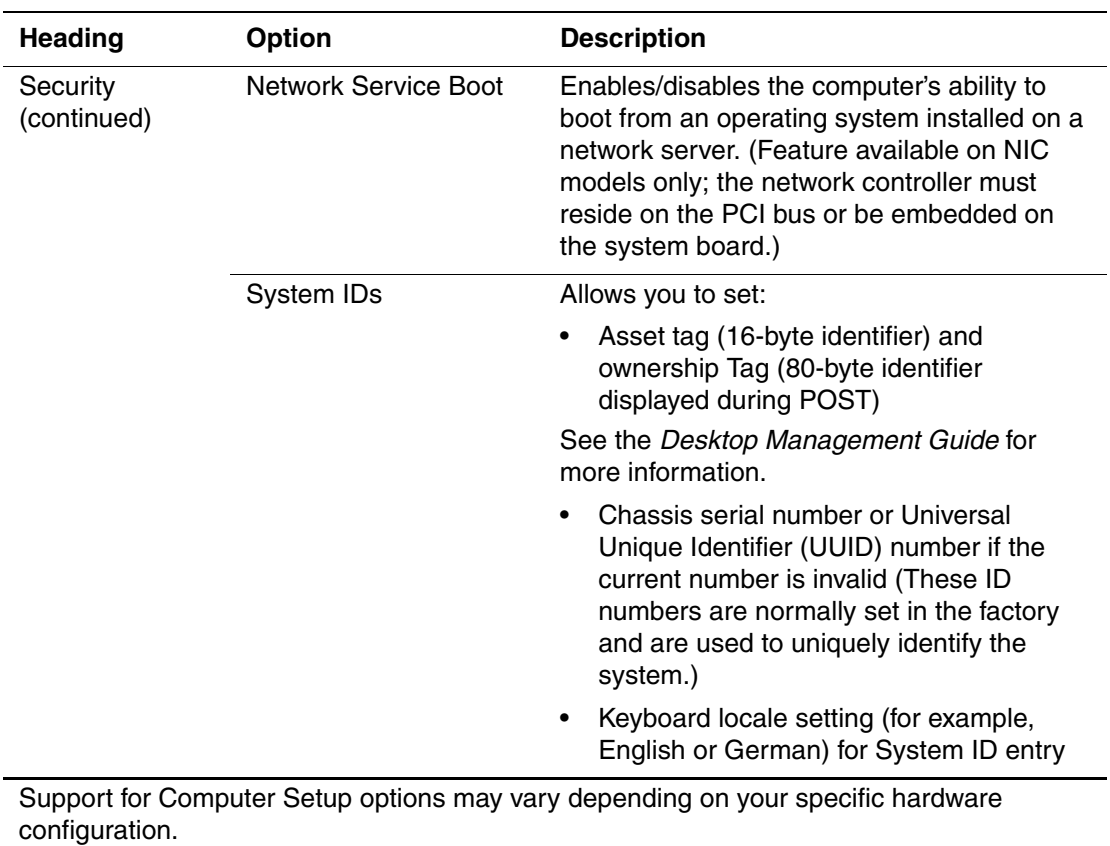

**Computer Setup Guide 15** 

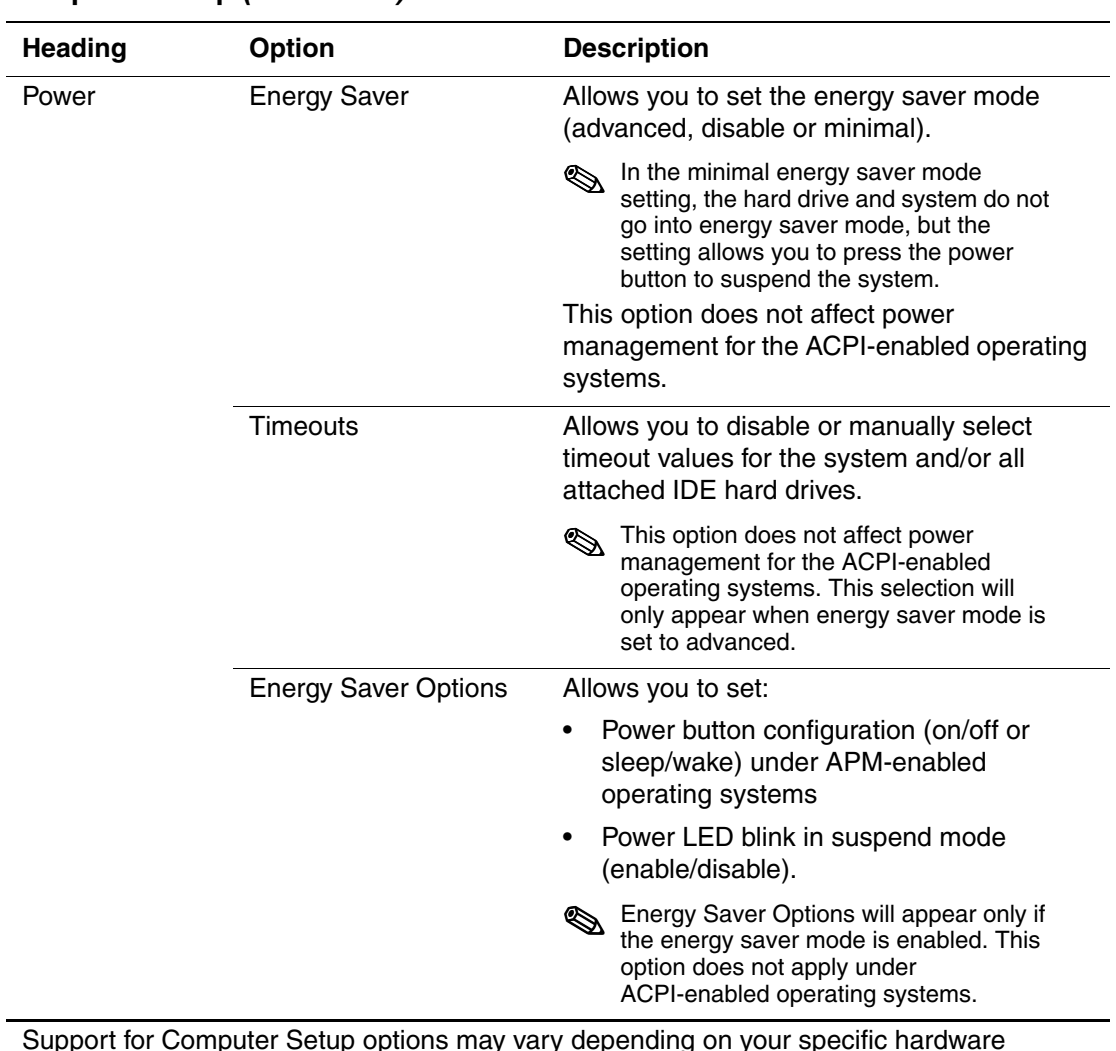

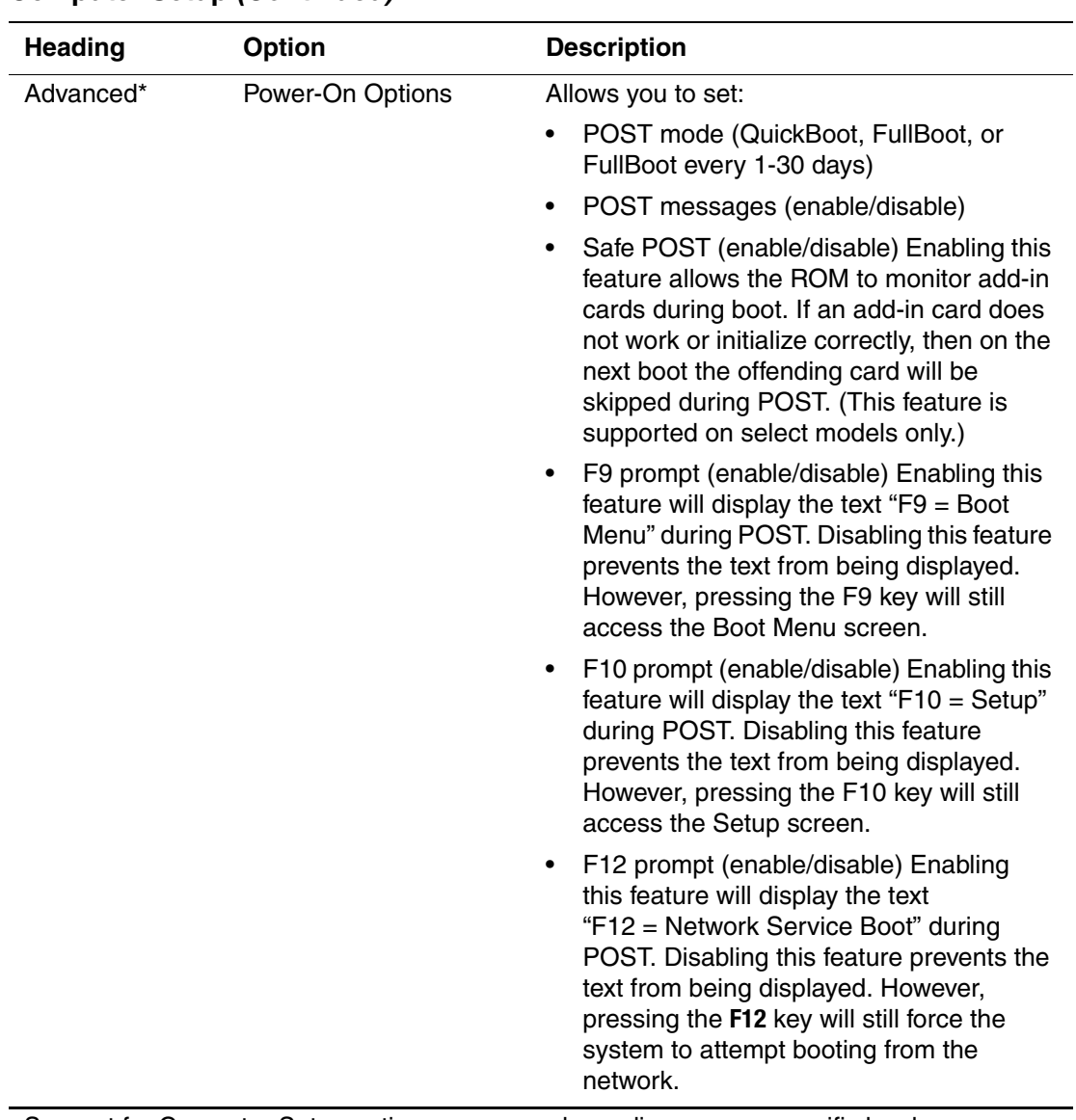

Support for Computer Setup options may vary depending on your specific hardware configuration.

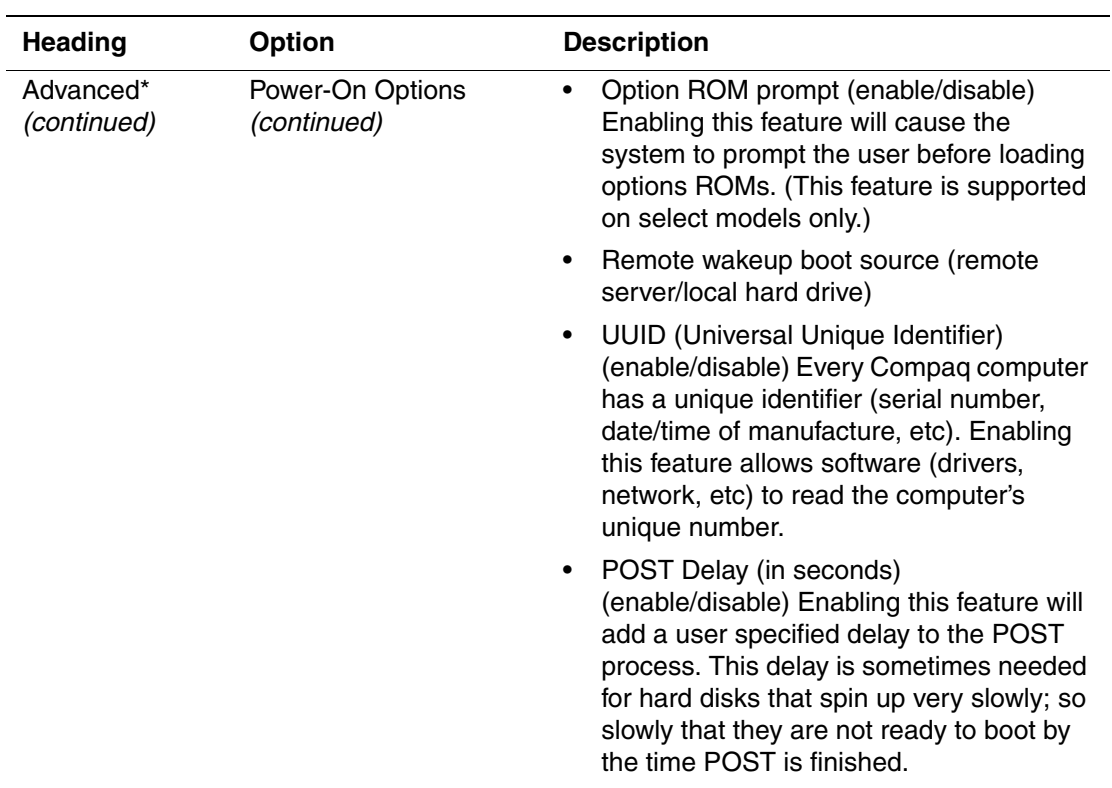

Support for Computer Setup options may vary depending on your specific hardware configuration.

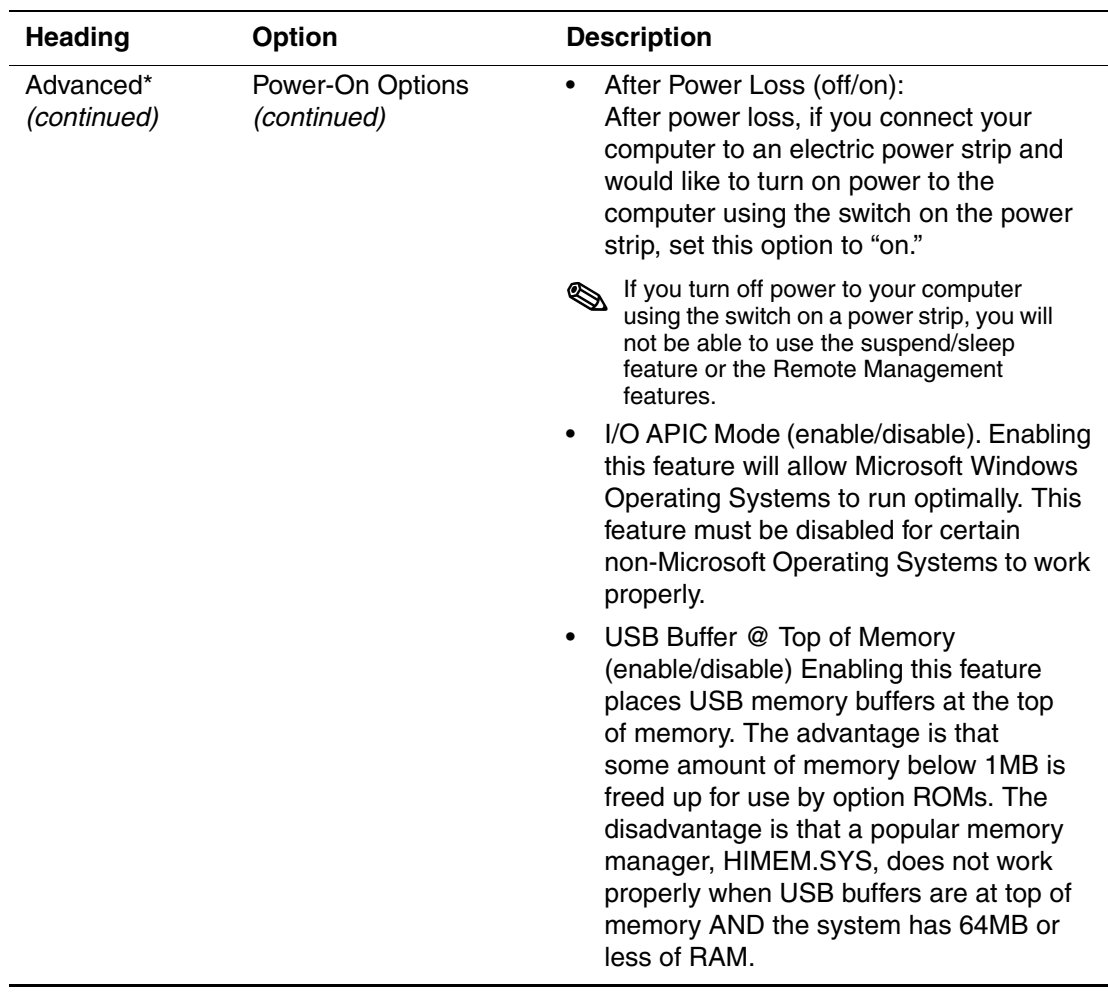

Support for Computer Setup options may vary depending on your specific hardware configuration.

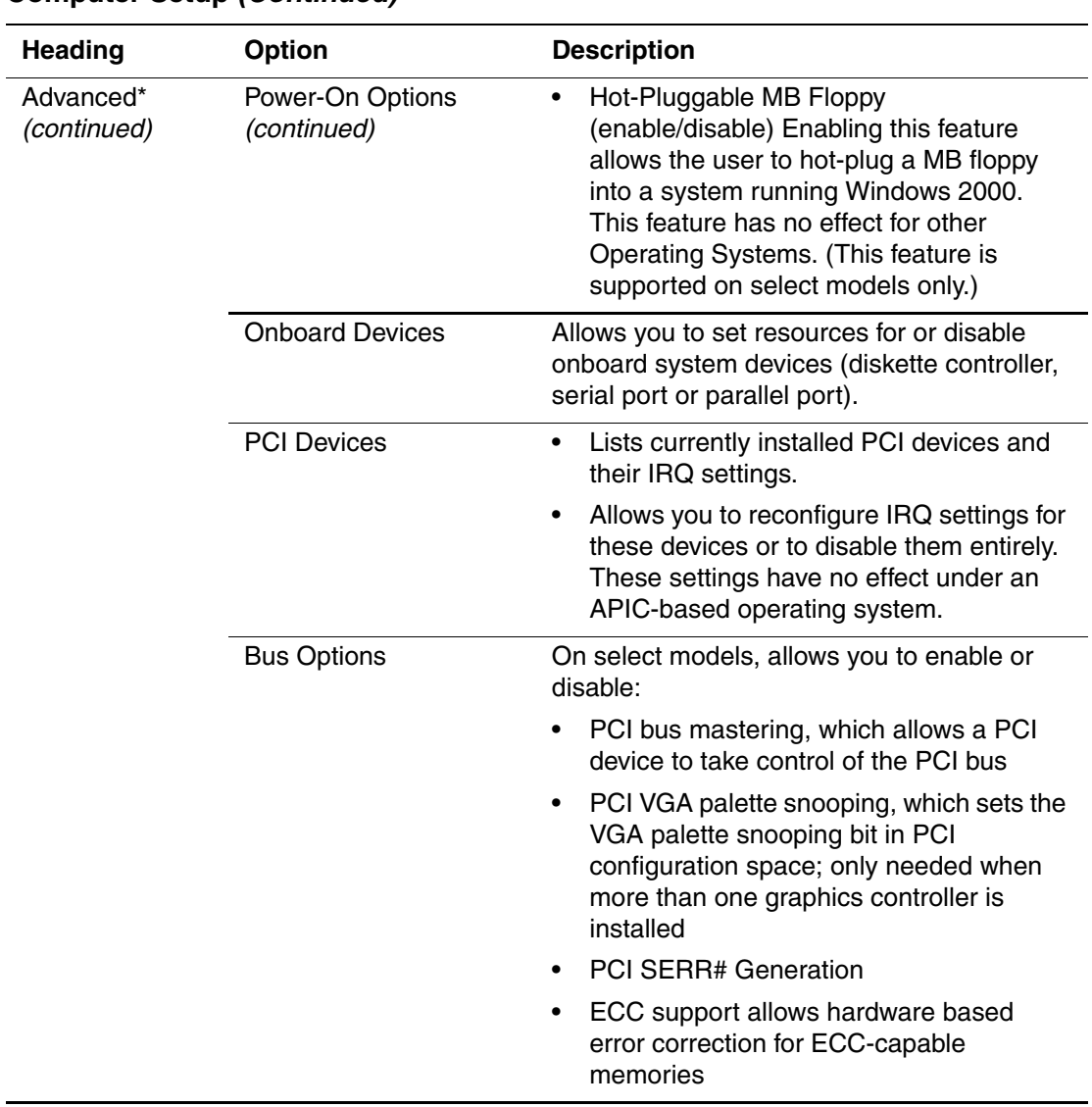

Support for Computer Setup options may vary depending on your specific hardware configuration.

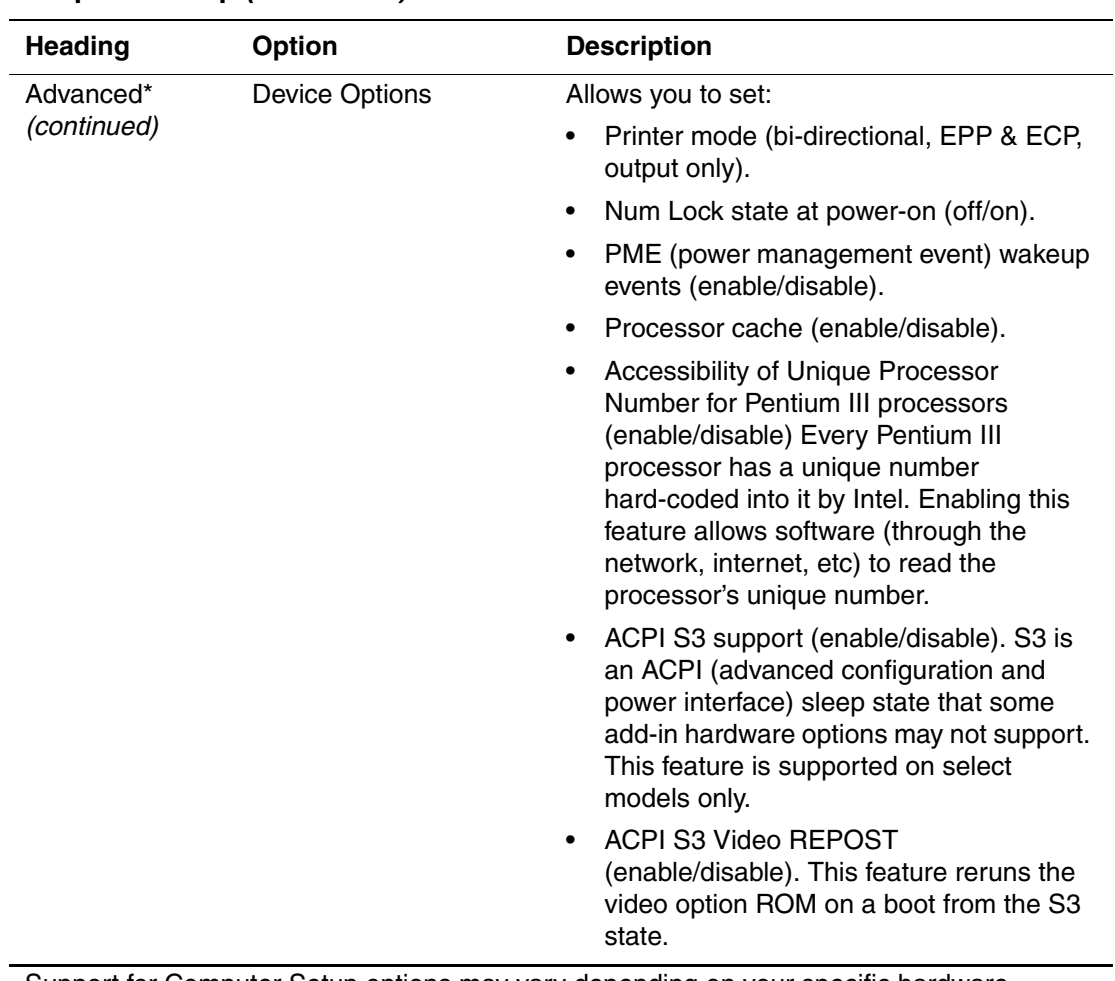

Support for Computer Setup options may vary depending on your specific hardware configuration.

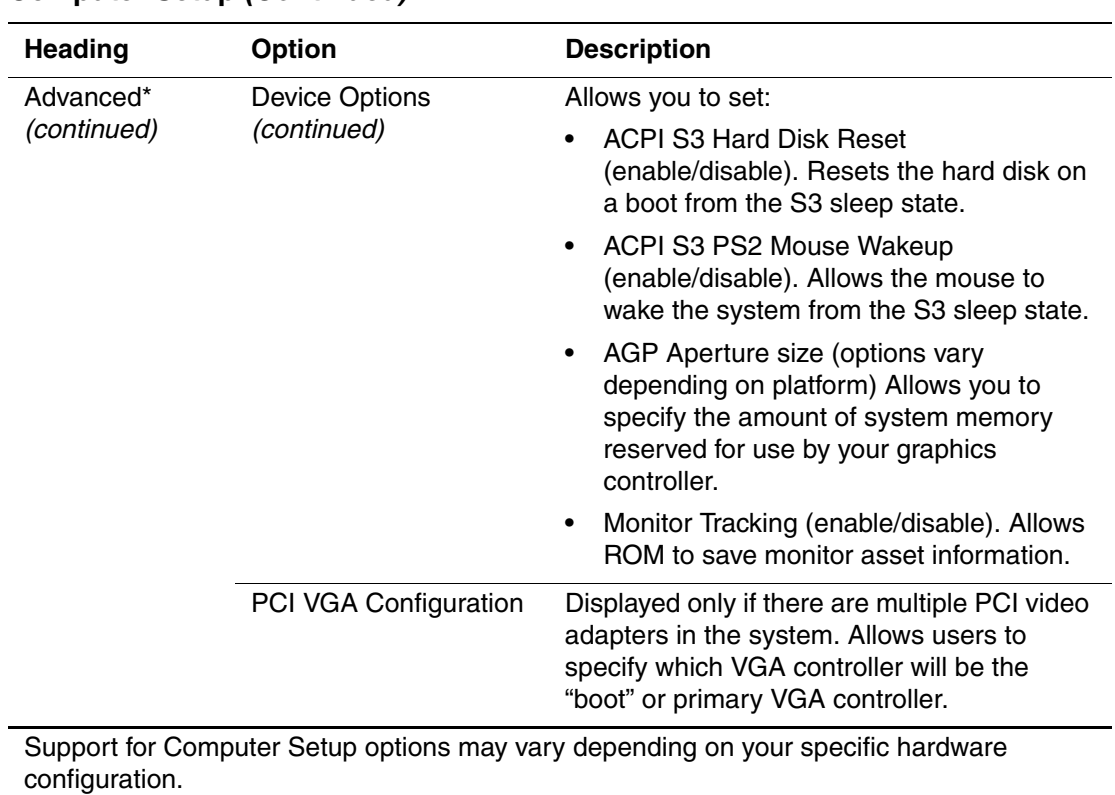